1. S-video connector 2. AC adapter connector 3. D/Bay connector 4. video connector 5. USB connector (3) 6. network connector 7. modem connector 8. DVI-I connector 9. audio connectors (2) 10. IEEE 1394 connector 11. PC Card slot 12. module bay 13. track stick 14. touch pad buttons 15. touch pad 16. track stick buttons 17. media control buttons

18. power button

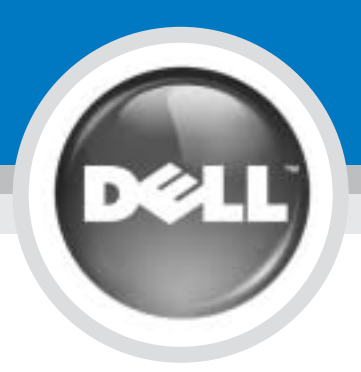

## Setting Up Your Computer

### コンピュータのセットアップ手順 | 安装计算机

警告:

#### **CAUTION:**

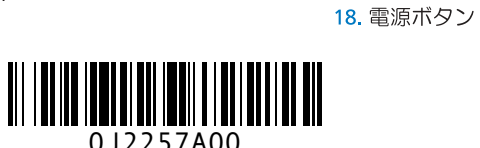

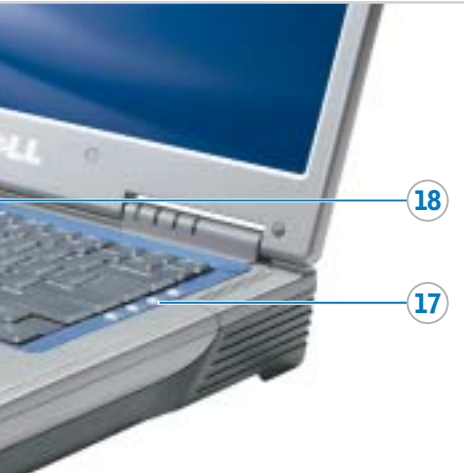

Before you set up and operate your Dell™ computer, see the safety instructions in the Owner's Manual. Also, see your Owner's Manual for a complete list of features.

Dell™ コンピュータをセットアッ プして使用する前に、『オーナ ーズマニュアル』の安全にお使 いいただくための注意をよくお 読みください。詳細な機能の一 <sub>あして</sub>くたこい。 a+may paidの<br>覧についても『オーナーズマニ ュアル』を参照してください。

安装并操作 Dell™ 计算机之前, 请 参阅《用户手册》中的安全说明。 有关功能的完整列表,也请参阅 《用户手册》。

警告:

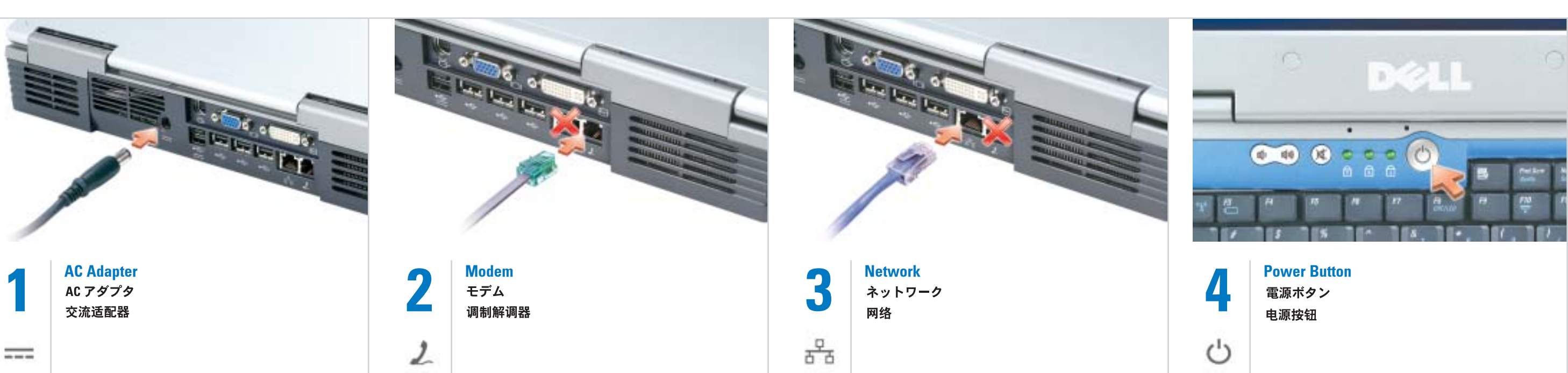

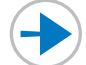

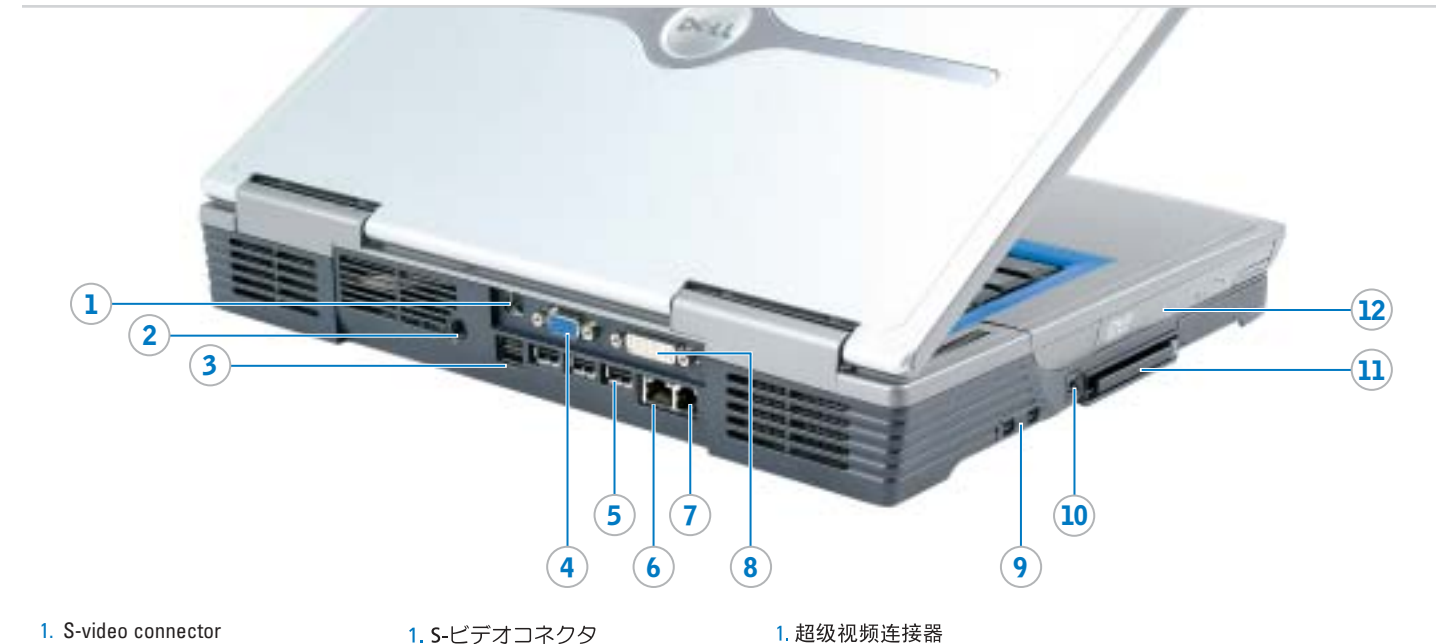

2. AC アダプタコネクタ 3. D/Bay コネクタ

4. ビデオコネクタ

7. モデムコネクタ

8. DVI-I コネクタ

5. USB コネクタ (3) 6. ネットワークコネクタ

11. PC カードスロット

14. タッチパッドボタン

16. トラックスティックボタン

17. メディアコントロールボタン

12. モジュールベイ 13. トラックスティック

15. タッチパッド

9. オーディオコネクタ (2) 10. IEEE 1394 コネクタ

2. 交流适配器连接器

5. USB 连接器 (3个)

7. 调制解调器连接器 8. DVI-I 连接器

9. 音频连接器 (2个)

10. IEEE 1394 连接器 11. PC 卡插槽

12. 模块化托架

16. 定点杆按钮

17. 介质控制按钮 18. 电源按钮

13. 定点杆 14. 触摸板按钮

15. 触摸板

3. D/Bay 连接器 4. 视频连接器

6. 网络连接器

 $\overline{13}$  $(16)$ 14 17  $(15)$ 

Information in this document is subject to change without notice. © 2004 Dell Inc. All rights reserved. Reproduction in any manner whatsoever without the written permission of Dell Inc. is strictly forbidden.

Dell and the DELL logo are trademarks of Dell Inc.;<br>*Microsoft* and *Windows* are registered trademarks of<br>Microsoft Corporation. Dell disclaims proprietary interest<br>in the marks and names of others.

January 2004

プリンタなどのデバイスのセットア - ップについては、『オーナーズマニ<br>ップについては、『オーナーズマニ<br>ュアル』を参照してください。

コンピュータおよびオペレーティン グシステムの使用に関する情報につ

いては、Dell™ Inspiron™ ヘルプ ファイルを参照してください。 Dell Inspiron ヘルプファイルにア

- クセスするには、次の手順を実行し ます。
- 1.スタート ボタンをクリックし、<br>ヘ**ルプとサポート** をクリックし ます
- 2. ユーザーズガイドおよびシステム .ユーックスカード3680フステム<br>- **ガイド** をクリックし、ユーザー<br>- ズガイド をクリックします。
- 3. Dell Inspiron ヘルプ をクリック

#### します。

ここに記載されている内容は予告なく変更される<br>ことがあります。

#### © 2004 すべての著作権は Dell Inc. にあります。

## Dell Inc. の書面による許可のない複写は、いか<br>なる形態においても厳重に禁じられています。

Dell および DELL ロゴは Dell Inc. の商標です。<br>Microsoft および Windows は Microsoft<br>Corporation の登録商標です。本書内では、上記<br>記載以外の商標や会社名は、一切<br>ありますが、これらの商標や会社名は、一切<br>Dell Inc. に所属するものではありません。

#### 本文件中的信息如有更改, 恕不另行通知。 © 2004 Dell Inc. 版权所有, 翻印必究。

Inspiron 帮助)

未经 Dell Inc. 书面许可,不准以任何形式进行<br>复制

Dell 和 DELL 徽标是 Dell Inc. 的商标, Microsoft 和 Windows 是 Microsoft Corporation 的注册商标。<br>Dell 对其它公司的商标和产品名称不拥有任何

#### 2004年1日

2004年1月

To remove the battery, slide the battery latch release and lift the battery out of the bay.

NOTE: If you ordered the optional subwoofer, it is located in the battery bay (12-cell battery only).

#### バッテリー

バッテリーを取り外すには、バ 、、。<br>ッテリーリリースラッチをスラ<br>イドさせたままにして、ベイか らバッテリーを取り外します。

メモ: オプションのサブウーハ -<br>ーを注文された場合、バッテリ ーベイ内にはサブウーハーが取 り付けられています (12 セルバ ッテリーの場合のみ)。

#### 电池

要取出电池,请滑动电池释放闩 锁, 然后从电池槽中拉出电池。

注: 如果您订购了可选次低音扬 …<br>声器,则它位于电池槽中 (仅限 于12单元电池)。

See the *Dell™ Inspiron™ Help* file for information on using your computer and operating system.

#### Wireless Network (Optional)

# ➔ © 99% 2 2 10:03 AM

- 1. Ensure that your wireless router is enabled. 2. Right-click the wireless network connections icon in the lower-right
- corner of the Microsoft® Windows® operating system desktop. 3. Click View Available Wireless Networks and select the network
- that you want to join. 4. Click Allow me to connect to the
- selected wireless network, even though it is not secure. 5. Click Connect. Go to
- www.dell.com to verify the connection.

#### ワイヤレスネットワーク (オプション)

1.ワイヤレスルータが有効であるこ これです。 2. Microsoft<sup>®</sup> Windows<sup>®</sup> オペレー

- ティングシステムデスクトップの 右下にある ワイヤレスネットワ ーク接続 アイコンを右クリック
- します。 3. 利用できるワイヤレスネットワー .4%かとここフェインス・トリーン<br>クの表示 をクリックして、参加<br>するネットワークを選択します。 4 セキュリティで保護されていなく
- ても、選択したワイヤレスネット ワークへ接続する をクリックし ます.
- 5. 接続 をクリックします。接続を 確認するには、www.dell.com/jp にアクセスします。

#### 无线网络 (可选)

- 1. 确保您的无线路由器已启用。
- 2. 在无线网络连接图标上单击鼠 标右键(该图标位于 Microsoft® Windows®操作系统桌面的右
- 下角) 3.  $4\pm\frac{1}{11}$  "View Available Wireless Networks" (查看可用无线网
- 络),然后选择要加入的网络。 4. 单击 "Allow me to connect to the selected wireless network, even though it is not secure" (即使不 安全,也允许我连接至选定的无 线网络)
- 5. 单击"Connect" (连接) 。进 入 www.dell.com 以验证连接。

查找解决方案

请参阅《用户手册》。

文件。

有关设置打印机等设备的信息,

有关使用计算机和操作系统的信

息, 请参阅 Dell™ Inspiron™ 帮助

1. 单击"Start" (开始)按钮, 然

助和支持)。<br>2. 单击"User and system guides"

z. キョ USer and system gandes<br>(用户和系统指南),然后单击<br>"User's guides" (用户指南)。<br>3. 单击"Dell Inspiron Help" (Dell

后单击"Help and Support" (帮

要访问 Dell Inspiron 帮助文件:

#### Finding Answers

See your Owner's Manual for information on setting up devices like printers.

# To access the Dell Inspiron Help file:

サポート情報

1. Click the Start button and

- click Help and Support. 2. Click User and system guides and click User's quides.
- 3. Click Dell Inspiron Help.

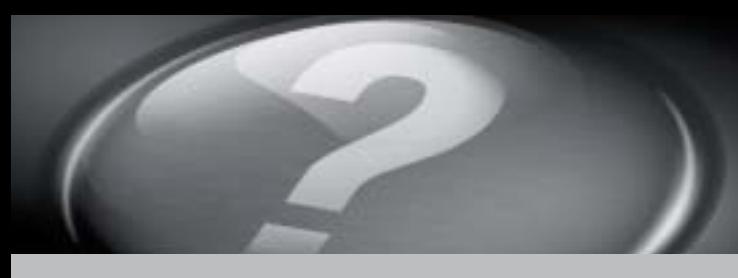

## What's Next?

次のステップ | 其它内容

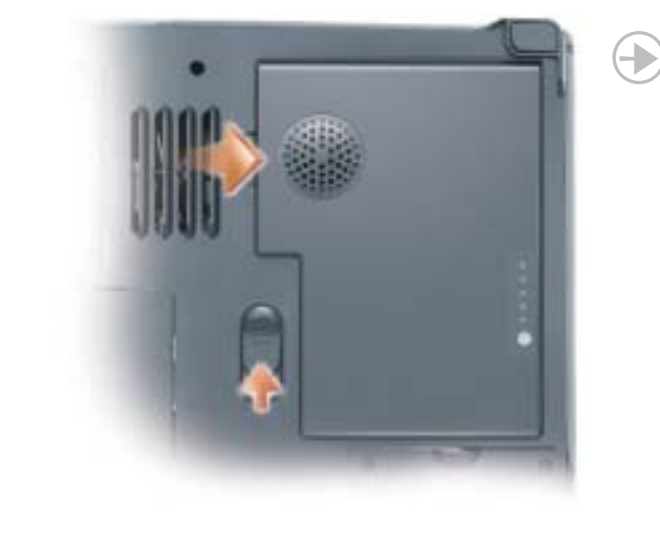

#### **Battery**

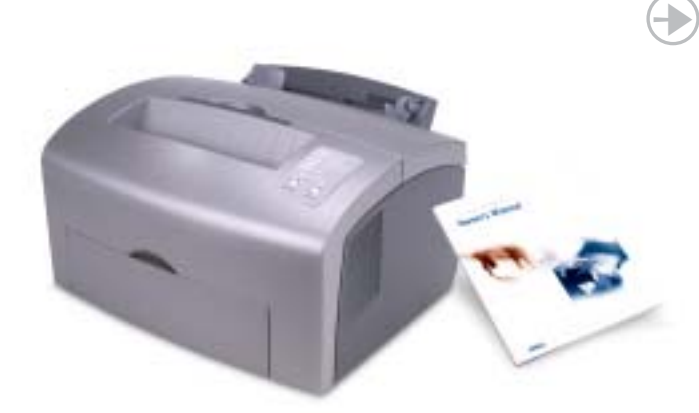